# **Контрольная работа по Информатике и ИКТ**

## *Задание I. Наберите текст и отформатируйте его в соответствии с ключом к заданию:*

Примечание: текст состоит из трех абзацев: заголовок, содержание рецепта, раскладка продуктов. В конце каждого абзаца нажать клавишу Enter. После каждого знака препинания ставить пробел. Перед знаком препинания пробел не ставить. Перенос слов происходит автоматически и может не совпадать с предложенным образцом.

### Печенье

Сырки, муку, маргарин, яйца, соду смешать и поставить в холодильник на 2 часа. Тонко раскатать тесто. Смазать белком, взбитым с сахаром, и свернуть рулетом. Нарезать ломтиками и сложить на смазанный противень. Печь примерно 25 минут.

2 сырка по 100 г, 1 пачка маргарина, 2 яйца, 1 стакан сахара, 0,5 чайной ложки соды, погашенной в уксусе, 2,5 стакана муки.

## *Ключ к заданию:*

*1. Заголовок: шрифт Полужирный, размер шрифта – 14 пт, буквы заглавные, межсимвольный интервал - Разреженный 3 пт, выравнивание абзаца - По центру.* 

*2. Второй абзац: выравнивание абзаца - По ширине, отступ для первой строки абзаца - 1 см., размер шрифта – 12 пт.*

*3. Третий абзац: выравнивание - По ширине, отступ для первой строки – 1,5 см., начертание - Курсив, размер шрифта – 12 пт.*

*Задание II. Раскройте содержание следующего теоретического вопроса и отформатируйте в соответствии с требованиями о выполнении и рецензировании домашних контрольных работ на заочном отделении*

Информатика как наука. Структура современной информатики.

*Задание III. Наберите текст и отформатируйте его в соответствии с ключом к заданию:*

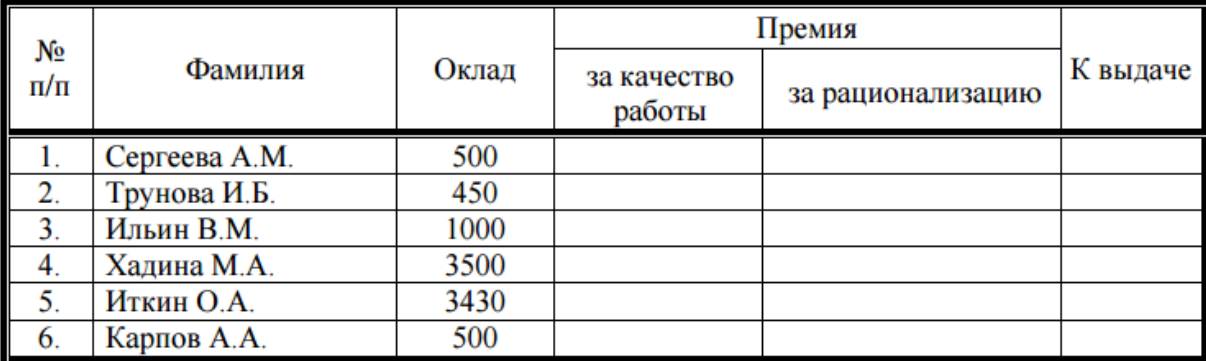

#### Заработная плата

### *Ключ к заданию:*

*1. Выполните видоизменение нижней границы таблицы в соответствии с образцом. 2. Выполните заливку ячеек таблицы в соответствии с образцом.*

## *Задание IV. Наберите текст и отформатируйте его в соответствии с ключом к заданию:*

«Бюро торговля и издательство BHV-Санкт-Петербург» 123456, Россия, Санкт-Петербург ул. Мушкетерская, 3

4-Окт-95 № 12/345 Ha № O BO3MOXHOCTRX MS Word

#### Уважаемый читатель!

Настоящим уведомляем Вас, что MS Word позволяет легко и быстро форматировать тексты, добиваясь любых желаемых эффектов.

Можно изменять шрифт, его размер и начертание, выравнивать текст влево, вправо, по центру или по обоим краям, указывать различные отбивки (отступы), вставлять в текст таблицы, рисунки и тому подобное. В большинстве случаев для этого достаточно нажать с помощью мыши кнопку на панели инструментов.

Мы надеемся, что, освоив с нашей помошью MS Word, Вы сможете плодотворно использовать его в своей работе.

Ф.А. Новиков А.Д. Яценко

#### *Ключ к заданию:*

*1. Размер – 14 пт, видоизменение шрифта: 1 абзац – утопленный, 2 абзац – контур, малые прописные, интервал: 1 абзац – разреженный на 3 пт, масштаб – 200 %; 2 абзац – разреженный на 1 пт.*

*Начертание: выполнить согласно предложенному образцу.*

*2. Выравнивание: 1-7 абзацы – по левому краю, 8 – по центру, 9-11 – по ширине, 12-13 – по правому краю. Отступ слева: 1-7 абзацы – 2 см.*

*Красная строка: для 9-11 абзацев – 1,5 см.*